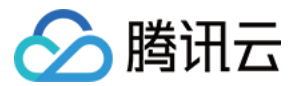

# 持续集成

# 最佳实践

# 产品⽂档

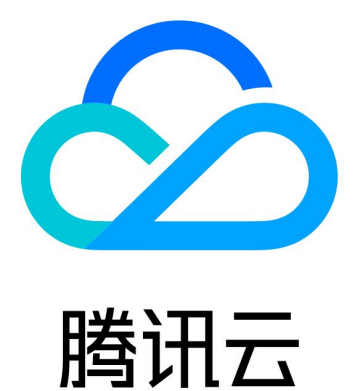

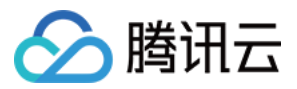

【版权声明】

©2013-2023 腾讯云版权所有

本文档著作权归腾讯云单独所有,未经腾讯云事先书面许可,任何主体不得以任何形式复制、修改、抄袭、传播全 部或部分本⽂档内容。

【商标声明】

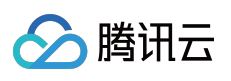

及其它腾讯云服务相关的商标均为腾讯云计算(北京)有限责任公司及其关联公司所有。本文档涉及的第三方主体 的商标,依法由权利人所有。

【服务声明】

本文档意在向客户介绍腾讯云全部或部分产品、服务的当时的整体概况,部分产品、服务的内容可能有所调整。您 所购买的腾讯云产品、服务的种类、服务标准等应由您与腾讯云之间的商业合同约定,除非双方另有约定,否则, 腾讯云对本⽂档内容不做任何明⽰或模式的承诺或保证。

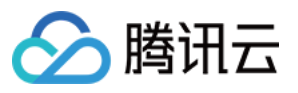

## 文档目录

[最佳实践](#page-3-0)

[⾃动化部署](#page-3-1)

K8s [集群](#page-3-2)

[Docker](#page-6-0) 服务器

COS [存储桶](#page-14-0)

[在持续集成中使⽤](#page-18-0) Docker

在持续集成中使用 SSH

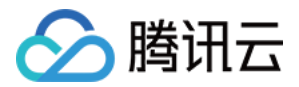

## <span id="page-3-1"></span><span id="page-3-0"></span>最佳实践 ⾃动化部署 K8s 集群

<span id="page-3-2"></span>最近更新时间:2023-12-29 11:44:51

本文为您介绍如何通过持续集成将项目发布至 K8s 集群。

#### 前提条件

设置 CODING 持续集成中构建环境前,您的腾讯云账号需要开通 CODING DevOps 服务。

#### 进入项目

1. 登录 CODING 控制台,单击团队域名进入 CODING 使用页面。

2. 单击页面右上角的

#### ō

, 进入项目列表页面, 单击项目图标进入目标项目。

3. 进入左侧菜单栏的持续集成功能。

持续集成可简易部署项目到 K8s 集群, 步骤如下:

1. 获取 Docker 仓库的用户名和密码 (CODING 制品库一键创建访问令牌即可获得), 录入持续集成的环境变量中。

2. 构建 Docker 镜像并上传到仓库。

3. 在云计算服务商(例如腾讯云)创建一个 K8s 集群和 deployment, 获得 Kubeconfig, 录入 CODING 凭据管理。

4. 在持续集成中使用下述 Jenkinsfile: 执行 kubectl 进行部署。

#### Jenkinsfile

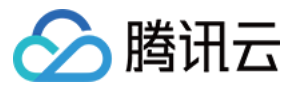

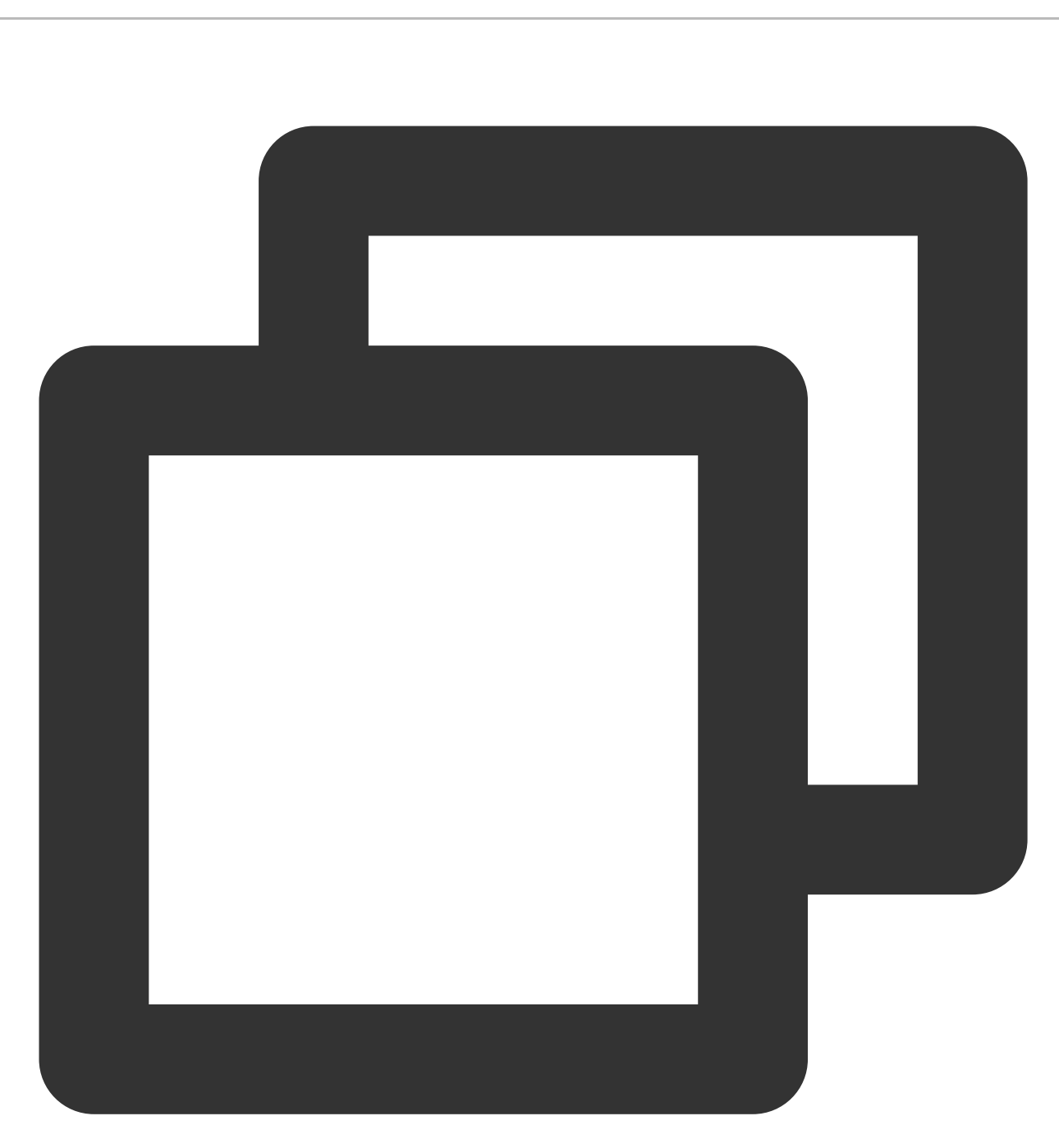

```
pipeline {
 agent any
 stages {
   stage('检出') {
     steps {
       checkout([$class: 'GitSCM', branches: [[name: env.GIT_BUILD_REF]],
       userRemoteConfigs: [[url: env.GIT_REPO_URL, credentialsId: env.CREDENTIALS_
     }
    }
    stage('构建') {
     steps {
```
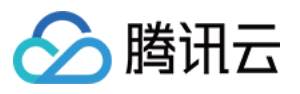

```
echo '构建中...'
       script {
         // 请修改 dockerServer、dockerPath、imageName
         dockerServer = 'codes-farm-docker.pkg.coding.net'
         dockerPath = '/laravel-demo/laravel-docker'
         imageName = "${dockerServer}${dockerPath}/laravel-demo:1.0.0"
         def customImage = docker.build(imageName)
         // 推送 Docker 镜像到仓库
         docker.withRegistry("https://${dockerServer}", CODING_ARTIFACTS_CREDENTIA
           customImage.push()
         }
       }
     }
   }
   stage('部署到 K8s') {
     steps {
       echo '部署中...'
       script {
         // 请修改 credentialsId:填⼊ k8s 凭据 ID
         withKubeConfig([credentialsId: 'f23cc59c-dfd1-40b9-a12f-2c9b6909e908']) {
           // 使⽤ kubectl 创建 K8s 密钥:来⾃环境变量的 DOCKER_USER 和 DOCKER_PASSWORD
           sh(script: "kubectl create secret docker-registry coding --docker-serve
           // 使用 kubectl 修改 K8s deployment: 指定 Docker 镜像链接和密钥
           // 请修改 laravel-demo、web 为你的 deployment 中的值
           sh "kubectl patch deployment laravel-demo --patch '{\\"spec\\": {\\"tem
         }
       }
     }
   }
 }
}
```
#### 提醒

K8s 部署包括5步甚至更多, 如果都写在**持续集成**里难以维护, 建议使用 [持续部署](https://www.tencentcloud.com/document/product/1137/44819)。

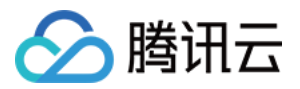

## <span id="page-6-0"></span>Docker 服务器

最近更新时间:2023-12-29 11:44:51

本文为您介绍如何通过持续集成将项目发布至 Docker 服务器。

#### 前提条件

设置 CODING 持续集成中构建环境前, 您的腾讯云账号需要开通 CODING DevOps 服务。

#### 进入项目

1. 登录 CODING 控制台,单击团队域名进入 CODING 使用页面。

2. 单击页面右上角的

ō

,进入项目列表页面,单击**项目图标**进入目标项目。

3. 进入左侧菜单栏的持续集成功能。

#### 获取 SSH 密钥对

登录服务器控制台,创建 SSH 密钥对。获取私钥对后将其录入至 CODING 中的项目令牌中,将公钥 id\_rsa.pub 的 内容复制到服务器的 ~/.ssh/authorized\_keys 中。

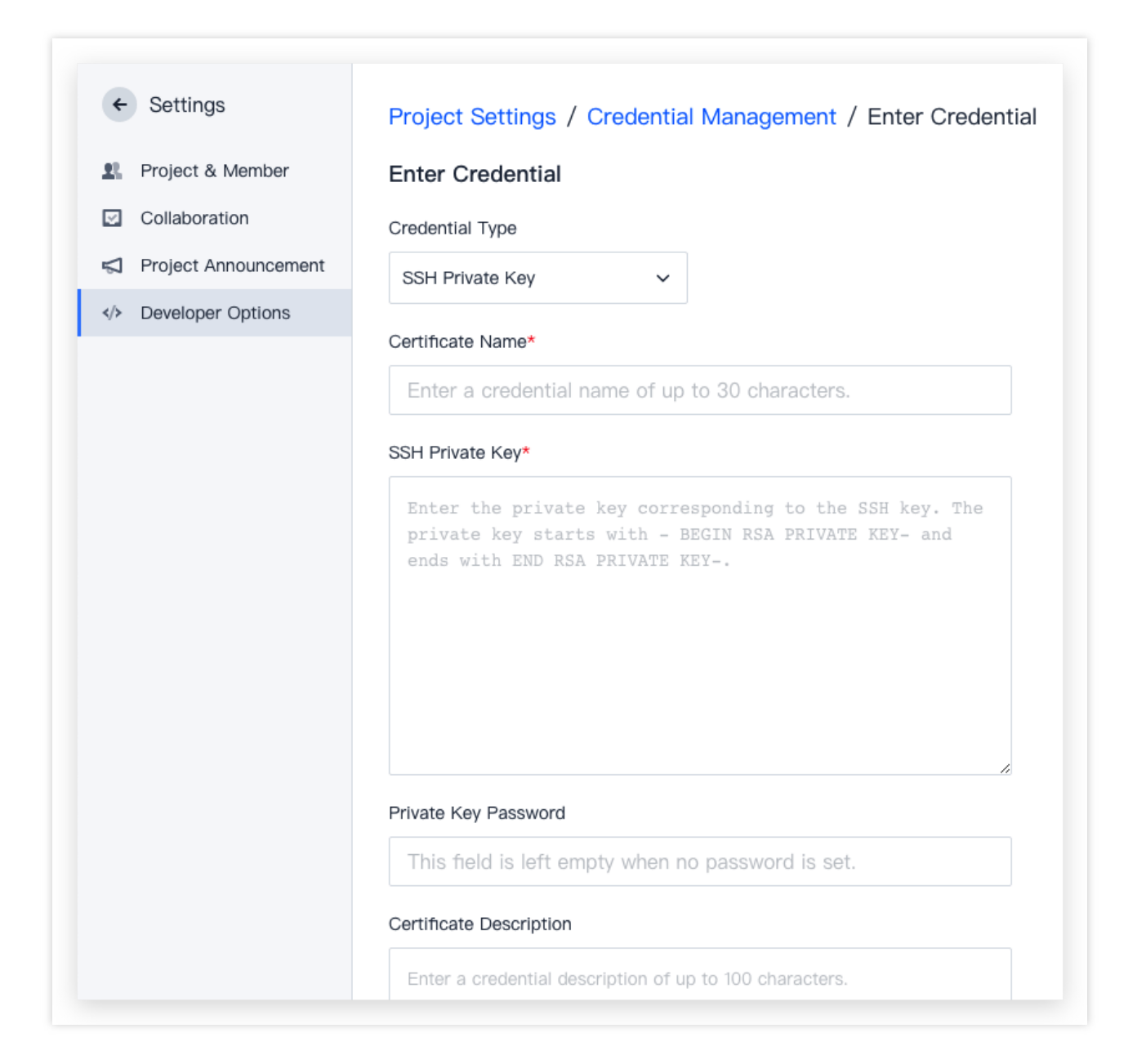

## 获取制品仓库信息

1. 按照提示一键获取 Docker 仓库的用户名与密码, 并将其录入持续集成的环境变量中。

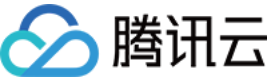

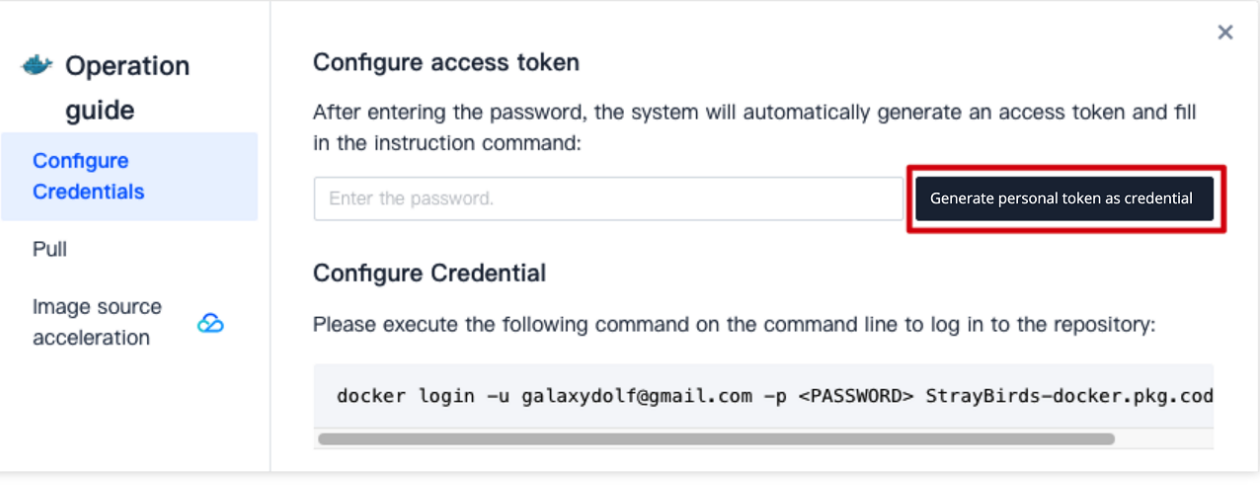

2. 在构建计划详情中的变量与缓存处填写。

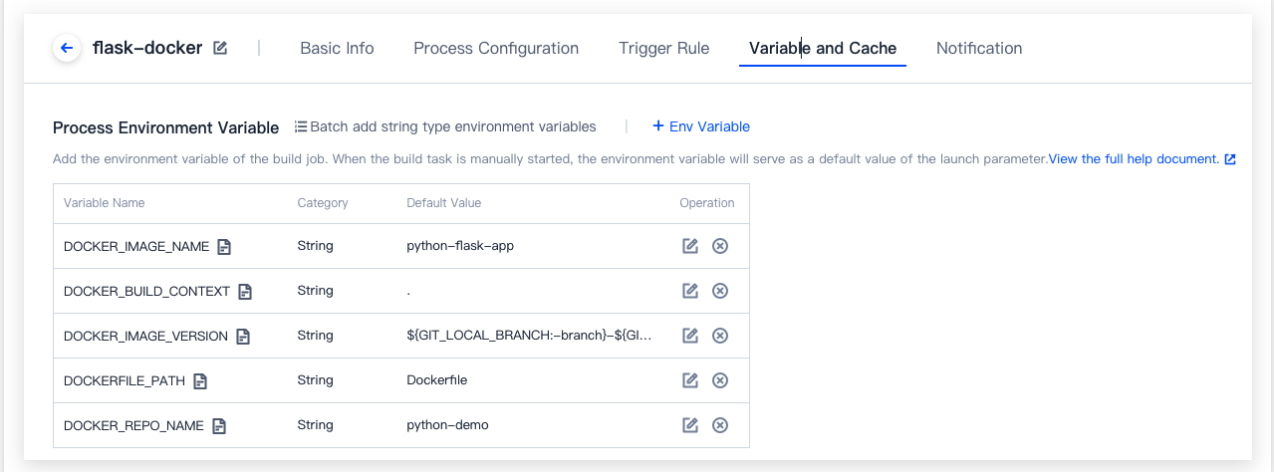

#### **Jenkinsfile**

在构建计划设置中的流程配置中参考以下配置进行填写。

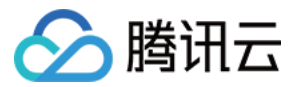

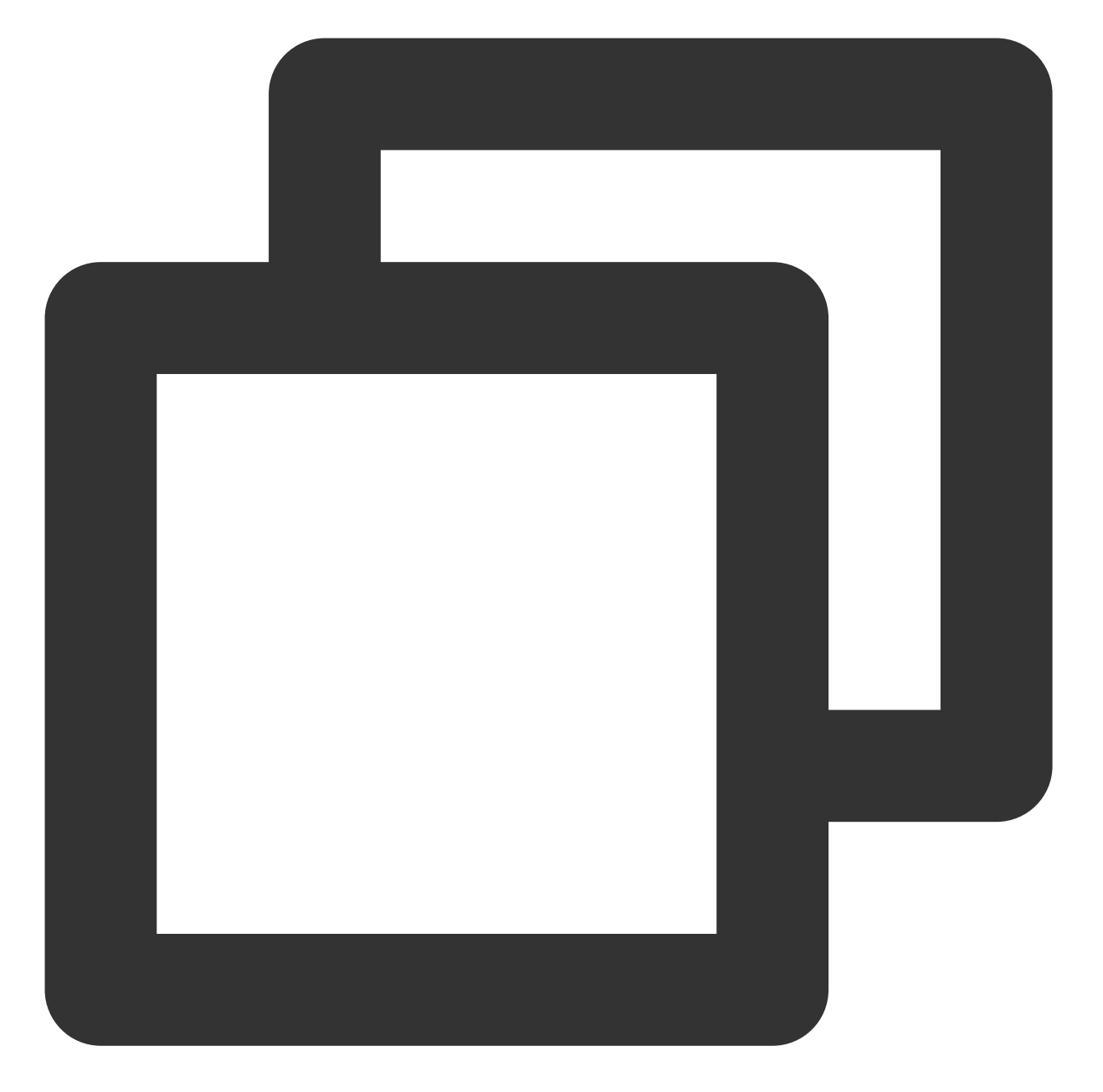

```
pipeline {
 agent any
 stages {
   stage('检出') {
     steps {
       checkout([$class: 'GitSCM', branches: [[name: env.GIT_BUILD_REF]],
       userRemoteConfigs: [[url: env.GIT_REPO_URL, credentialsId: env.CREDENTIALS_
     }
    }
    stage('构建') {
     steps {
```
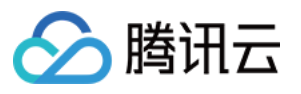

```
echo '构建中...'
     script {
       // 请修改 dockerServer、dockerPath、imageName
       dockerServer = 'codes-farm-docker.pkg.coding.net'
       dockerPath = '/laravel-demo/laravel-docker'
       imageName = "${dockerServer}${dockerPath}/laravel-demo:1.0.0"
       def customImage = docker.build(imageName)
       // 推送 Docker 镜像到仓库
       docker.withRegistry("https://${dockerServer}", CODING_ARTIFACTS_CREDENTIA
         customImage.push()
       }
     }
   }
 }
 stage('部署') {
   steps {
     echo '部署中...'
     script {
       // 声明服务器信息
       def remote = [:]remote.name = 'web-server'
       remote.allowAnyHosts = true
       remote.host = '106.54.86.239'
       remote.port = 22
       remote.user = 'ubuntu'
       // 把「CODING 凭据管理」中的「凭据 ID」填入 credentialsId, 而 id rsa 无需修改
       withCredentials([sshUserPrivateKey(credentialsId: "c4af855d-402a-4f38-9c8
         remote.identityFile = id_rsa
         // SSH 登录到服务器,拉取 Docker 镜像
         // 请在持续集成的环境变量中配置 DOCKER_USER 和 DOCKER_PASSWORD
         sshCommand remote: remote, sudo: true, command: "apt-get install -y gnu
         sshCommand remote: remote, command: "docker login -u ${env.DOCKER_USER}
         sshCommand remote: remote, command: "docker pull ${imageName}"
         sshCommand remote: remote, command: "docker stop web | true"
         sshCommand remote: remote, command: "docker rm web | true"
         sshCommand remote: remote, command: "docker run --name web -d ${imageNa
       }
     }
   }
 }
}
```
}

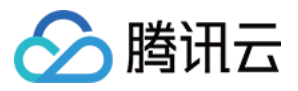

#### Docker Compose

Docker Compose 的代码和上述类似,仅有少许不同:

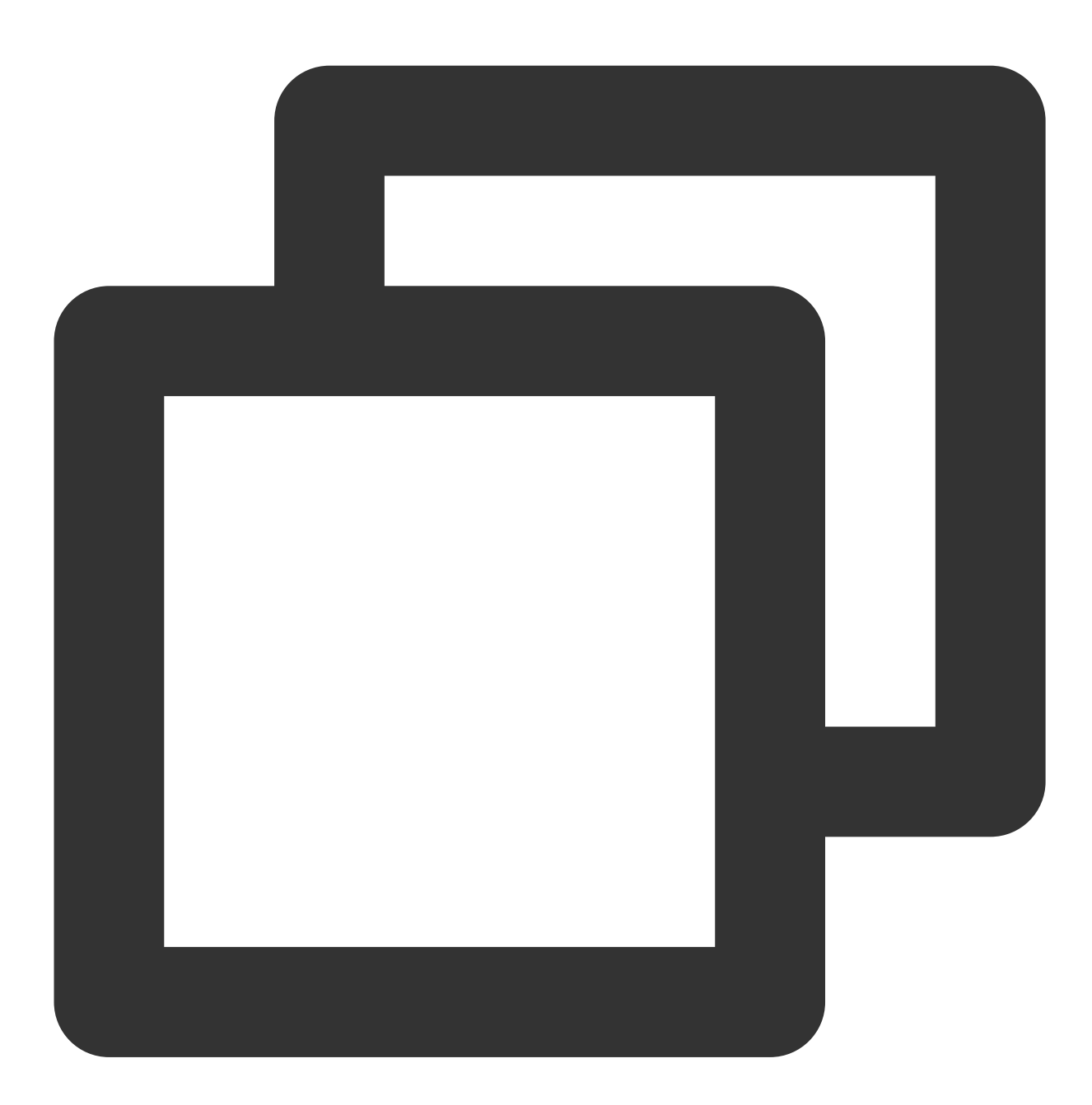

sshCommand remote: remote, sudo: true, command: "apt-get install -y gnupg2 pass" sshCommand remote: remote, command: "docker login -u \${env.DOCKER\_USER} -p \${env.DO sshCommand remote: remote, sudo: true, command: "mkdir -p /var/www/site/" sshCommand remote: remote, sudo: true, command: "chmod 777 /var/www/site/" sshPut remote: remote, from: 'docker-compose.yml', into: '/var/www/site/' sshCommand remote: remote, command: "cd /var/www/site/ && echo IMAGE=\${imageName} > sshCommand remote: remote, command: "cd /var/www/site/ && docker-compose down --rem

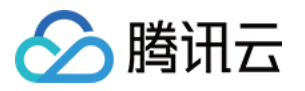

sshCommand remote: remote, command: "cd /var/www/site/ && docker-compose up -d --no

docker-compose.yml 代码:

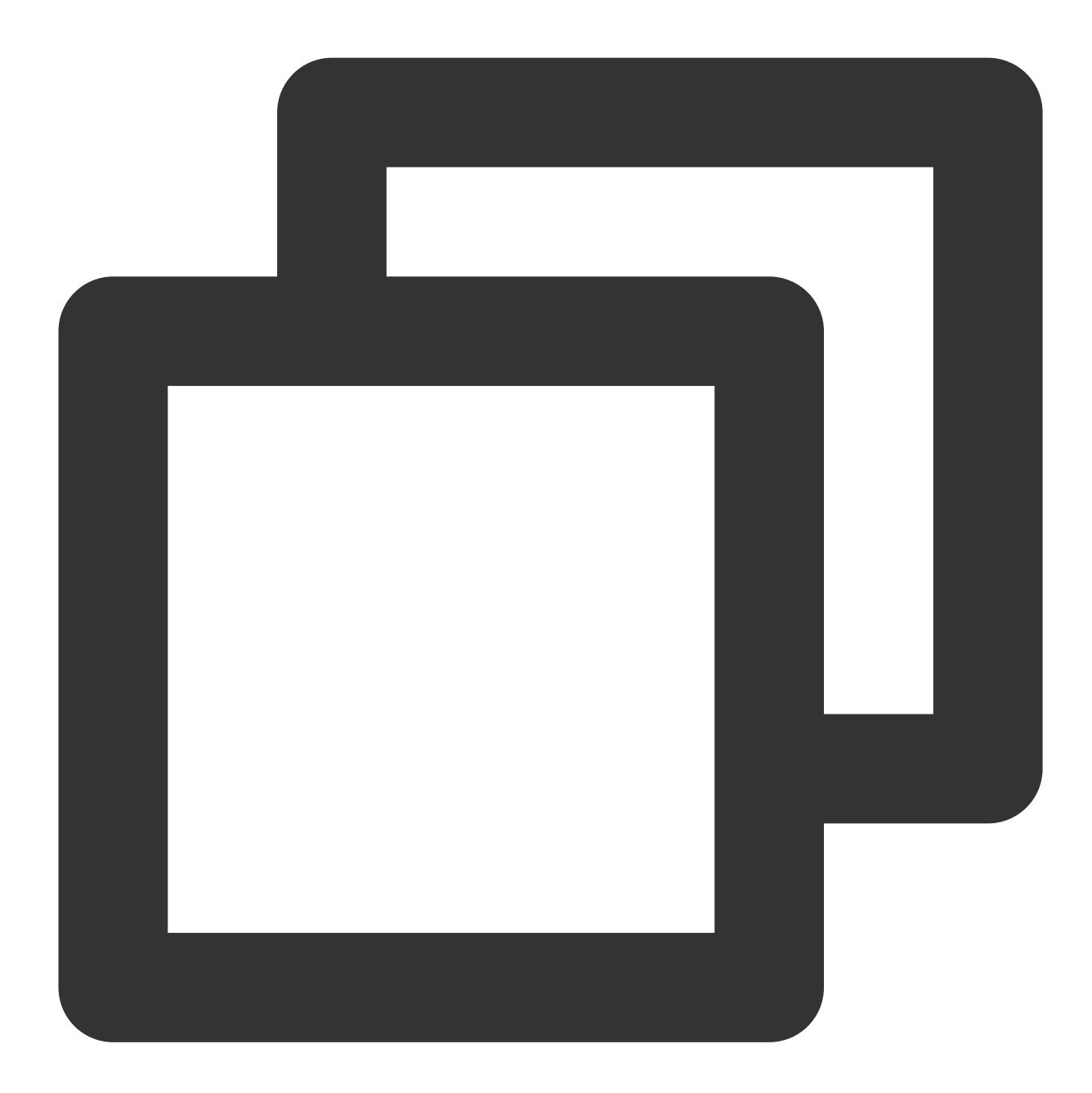

```
version: '2.1'
services:
 web:
   env_file: .env
   build: .
   image: ${IMAGE:-laravel-demo:dev}
   ports:
```
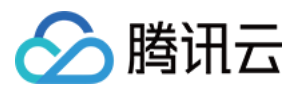

 $-$  "80:80" links: - redis redis: image: "redis:5"

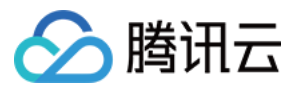

## <span id="page-14-0"></span>COS 存储桶

最近更新时间:2023-12-29 11:44:51

本文为您介绍如何通过持续集成将项目一键发布至 COS 存储桶。

#### 前提条件

设置 CODING 持续集成中构建环境前, 您的腾讯云账号需要开通 CODING DevOps 服务。

#### 进入项目

1. 登录 CODING 控制台, 单击团队域名进入 CODING 使用页面。

2. 单击页面右上角的

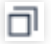

,进入项目列表页面,单击**项目图标**进入目标项目。

3. 进入左侧菜单栏的持续集成功能。

#### 功能介绍

得益于腾讯云存储的自动扩容功能,您可以将需要存储至云端的项目通过持续集成一键发布至 COS 中,适合搭建静 态网站、编译文件后供下载等场景。

#### 新建存储桶

在云存储(例如 腾讯云 COS [对象存储\)](https://www.tencentcloud.com/zh/products/cos)中创建一个存储桶,获取名称、区域、密钥。

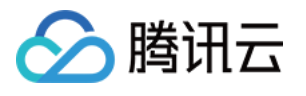

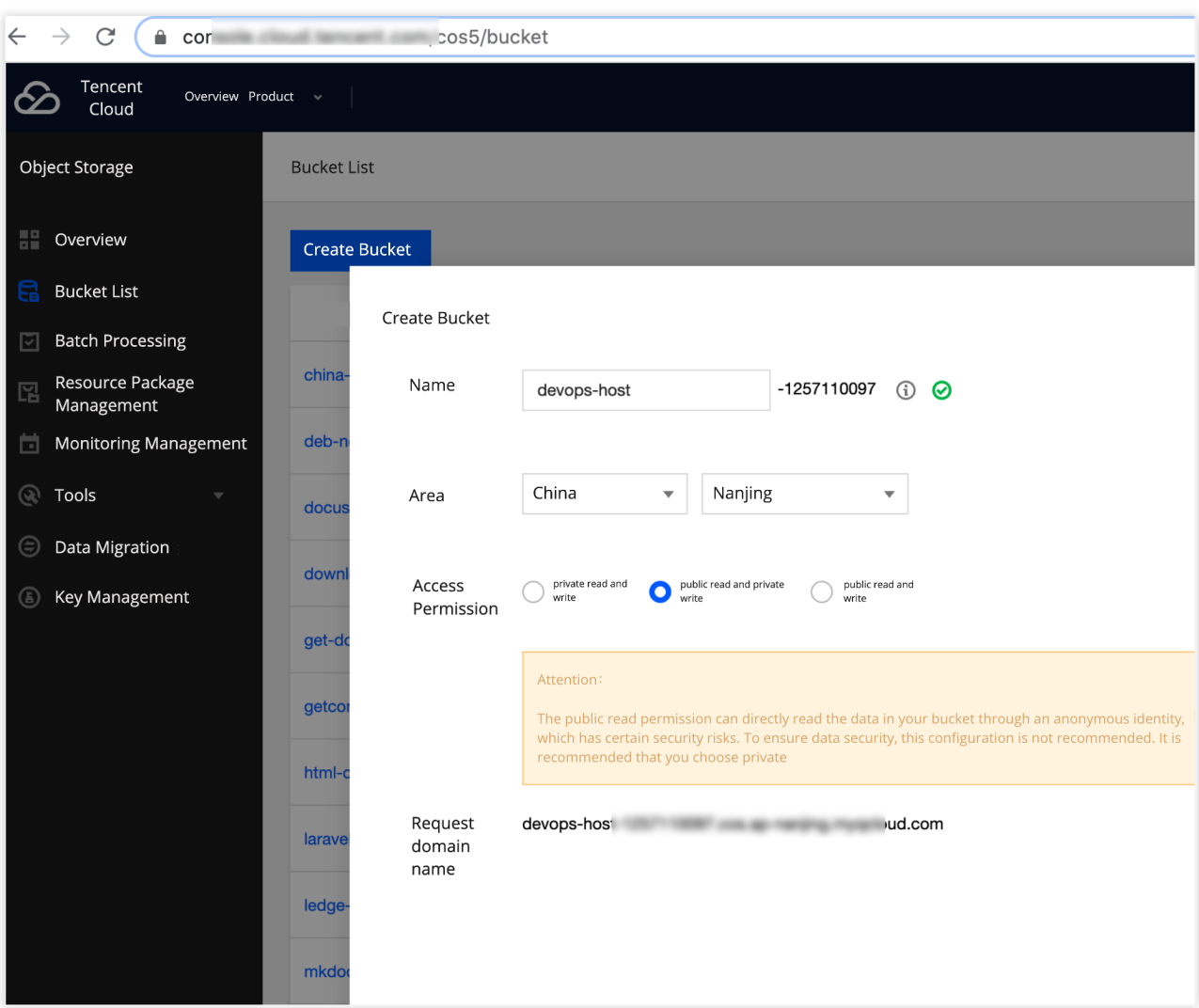

#### **Jenkinsfile**

在持续集成中参考并写入下述 Jenkinsfile, 触发构建任务后进行上传。

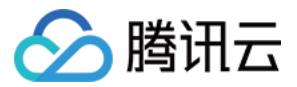

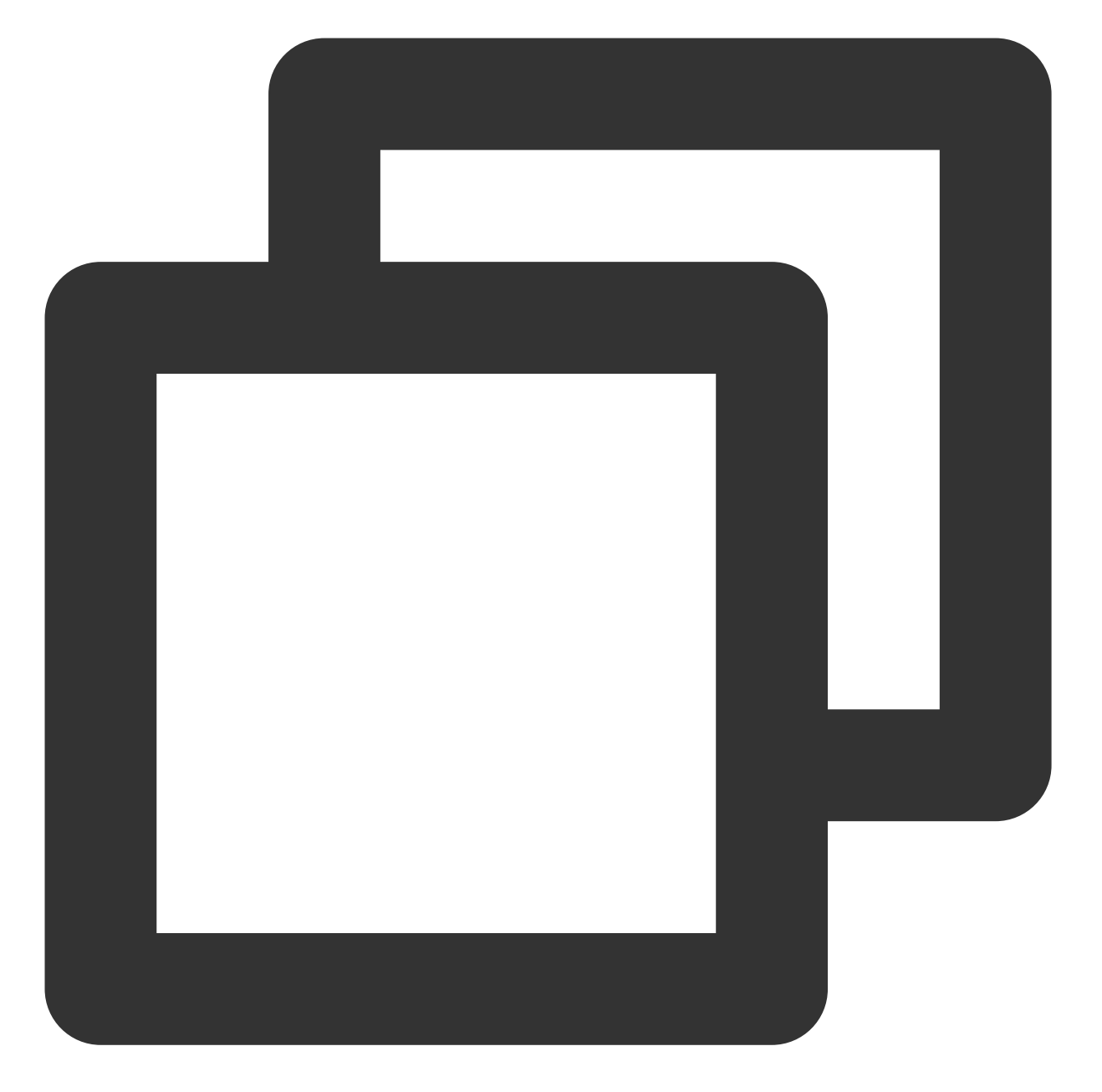

```
pipeline {
 agent any
 stages {
   stage('检出') {
     steps {
       checkout([$class: 'GitSCM', branches: [[name: env.GIT_BUILD_REF]],
       userRemoteConfigs: [[url: env.GIT_REPO_URL, credentialsId: env.CREDENTIALS_
     }
    }
    stage('编译') {
     steps {
```
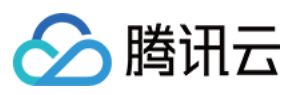

```
// Markdown 转成 HTML
       // sh 'pip install mkdocs && mkdocs build'
       // React/VUE SPA ⽣成 HTML
       // sh 'npm run build'
       // Android 打包
       // sh './gradlew assembleDebug'
     }
   }
   stage('上传到腾讯云 COS 对象存储') {
     steps {
       sh "coscmd config -a ${env.COS_SECRET_ID} -s ${env.COS_SECRET_KEY}" +
          " -b ${env.COS_BUCKET_NAME} -r ${env.COS_BUCKET_REGION}"
       sh "rm -rf .git"
       sh 'coscmd upload -r ./ /'
       //sh 'coscmd upload -r ./dist /'
     }
   }
 }
}
```
#### 环境变量

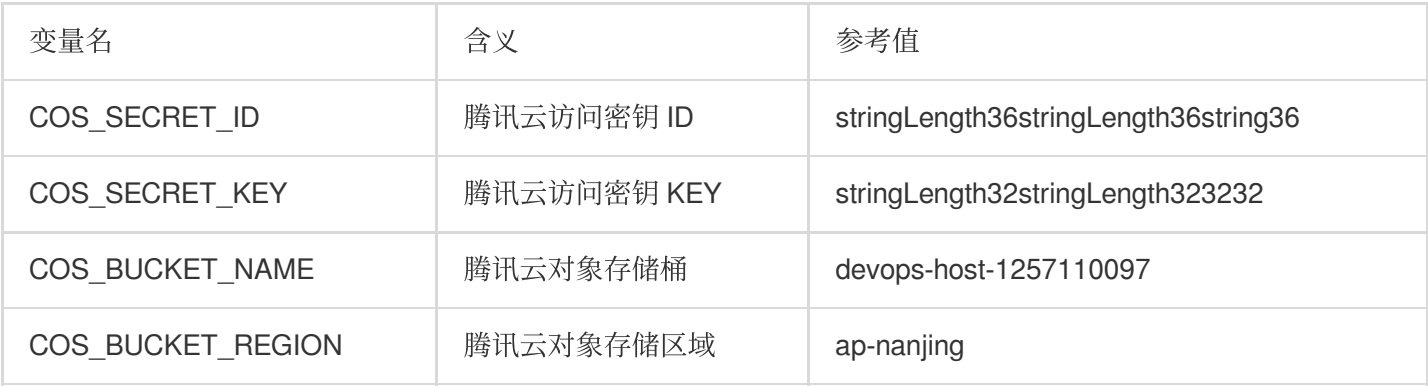

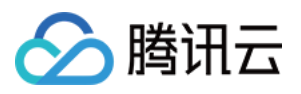

## <span id="page-18-0"></span>在持续集成中使⽤ Docker

最近更新时间:2023-12-29 11:44:51

本文为您介绍如何在持续集成中使用 Docker。

前提条件

设置 CODING 持续集成中构建环境前, 您的腾讯云账号需要开通 CODING DevOps 服务。

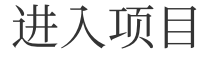

1. 登录 CODING 控制台,单击团队域名进入 CODING 使用页面。

2. 单击页面右上角的

ō

,进入项目列表页面,单击**项目图标**进入目标项目。

3. 进入左侧菜单栏的持续集成功能。

#### 背景介绍

在持续集成当中,除了使用 Docker 作为持续集成的构建环境外,您可能经常需要以 Docker 的形式运行额外的服务 作为测试依赖, 或在持续集成过程中构建 Docker 镜像, 并推送到相关的制品库。

#### 运行指定 Docker 镜像并在其中执行命令

在构建过程中,您可能会需要使用到公有的 Docker 镜像仓库。以下是关于如何拉取指定的 Docker 镜像执行命令的 Jenkinsfile 参考。

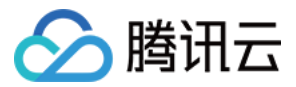

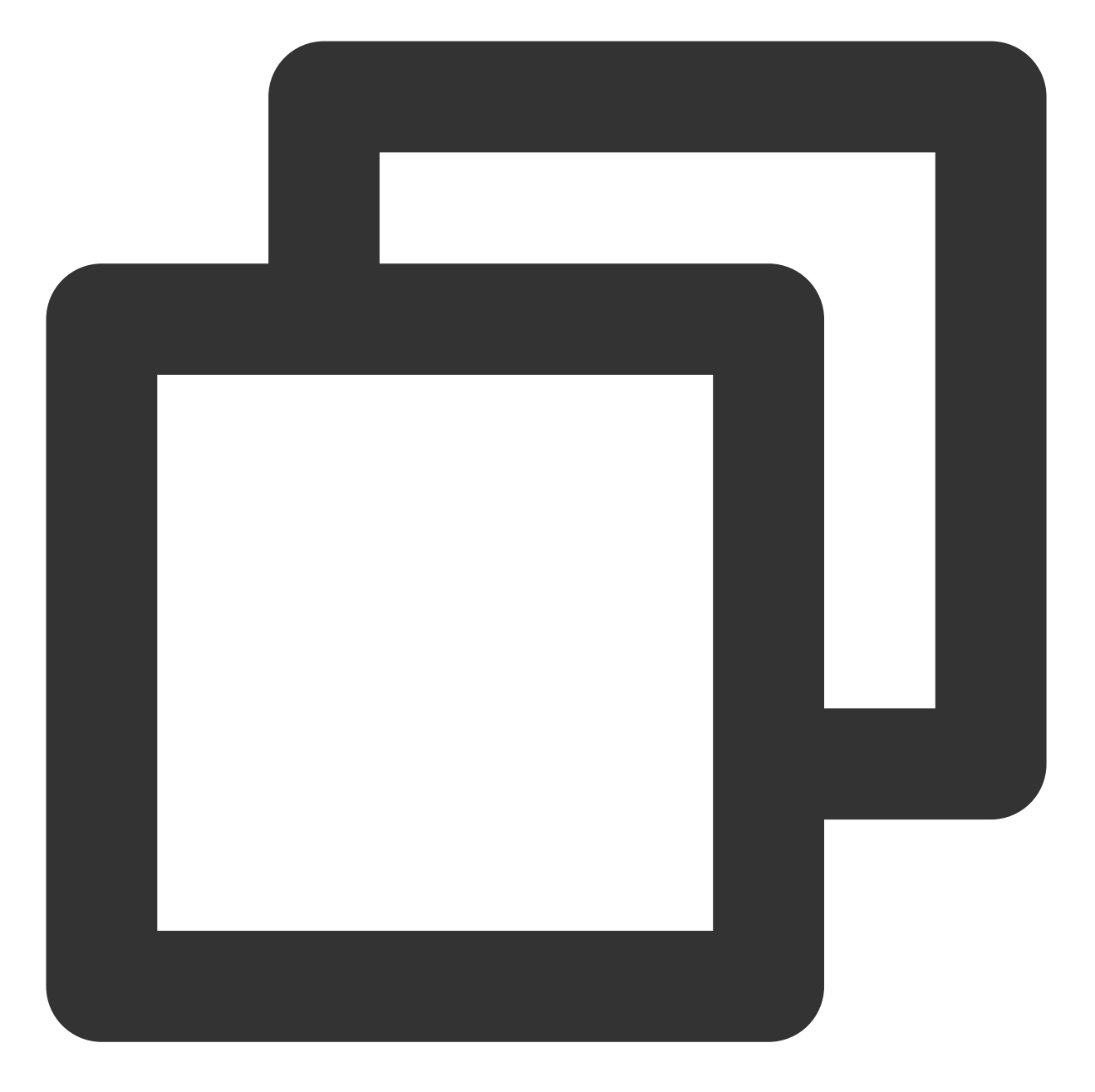

```
pipeline {
    agent any
    stages {
        stage('Test') {
            steps {
                  script {
                    docker.image("ubuntu").inside('-e MY_ENV=123') {
                          sh 'echo ${MY_ENV}'
                    }
                  }
            }
```
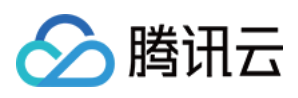

}

}

}

## 运行指定 Registry 的 Docker 镜像

在构建过程中,您可能会需要使用到私有的 Docker 镜像仓库, 例如希望使用 CODING 制品库中已上传的 Docker 镜 像仓库。以下是相应的 Jenkinsfile 参考。

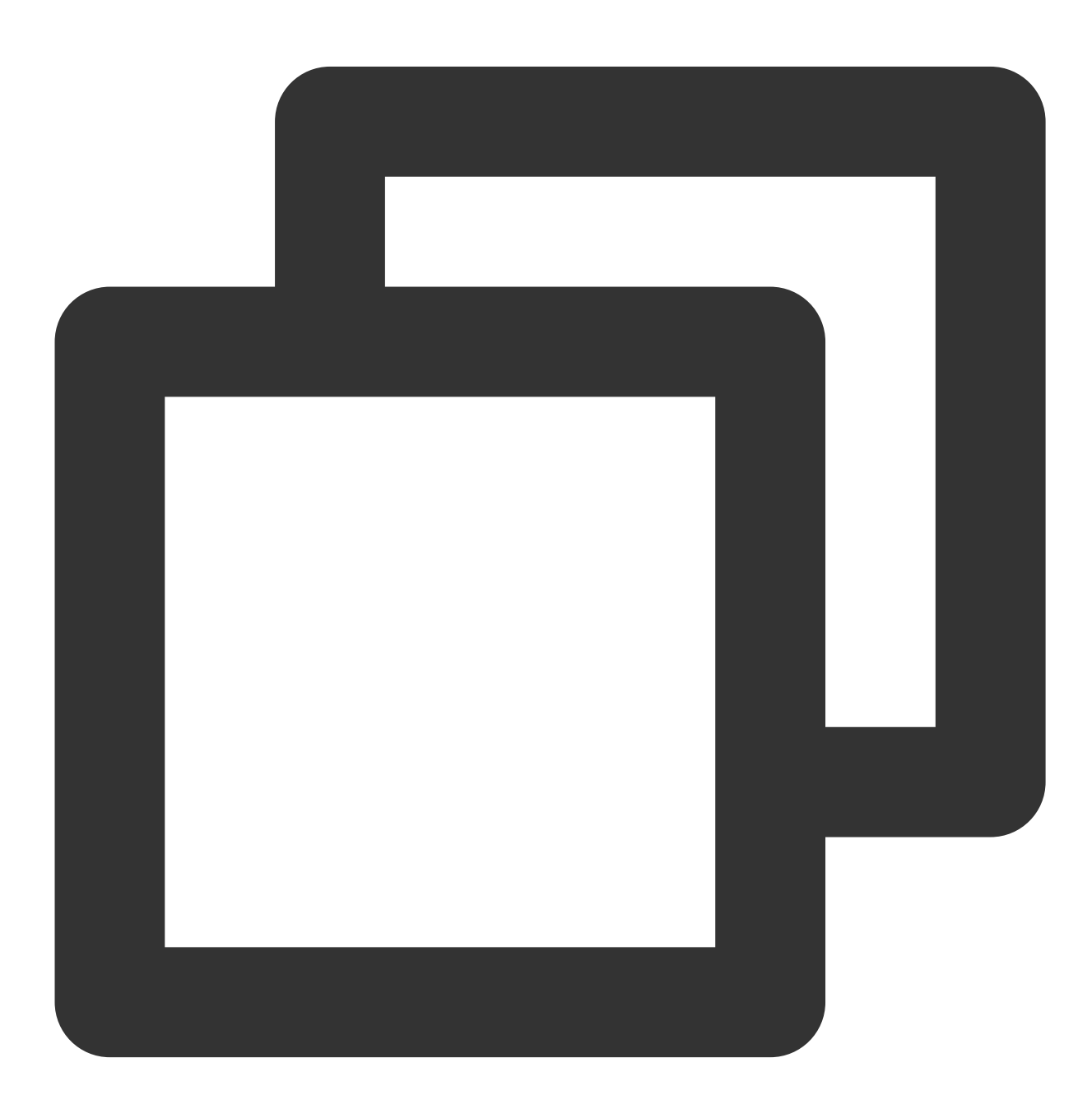

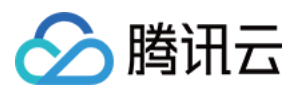

```
pipeline {
    agent any
    stages {
        stage('Test') {
            steps {
                  script {
                    docker.withRegistry('https://registry.example.com') {
                        // 将会从从主机名 registry.example.com 拉取 my-custom-image
                        docker.image('my-custom-image').inside {
                            sh 'make test'
                        }
                    }
                  }
           }
        }
    }
}
```
若所配置的 registry 对拉取操作带有鉴权,需要您提供有效的凭证 ID,以下是相应的 Jenkinsfile 参考。

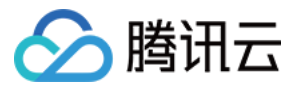

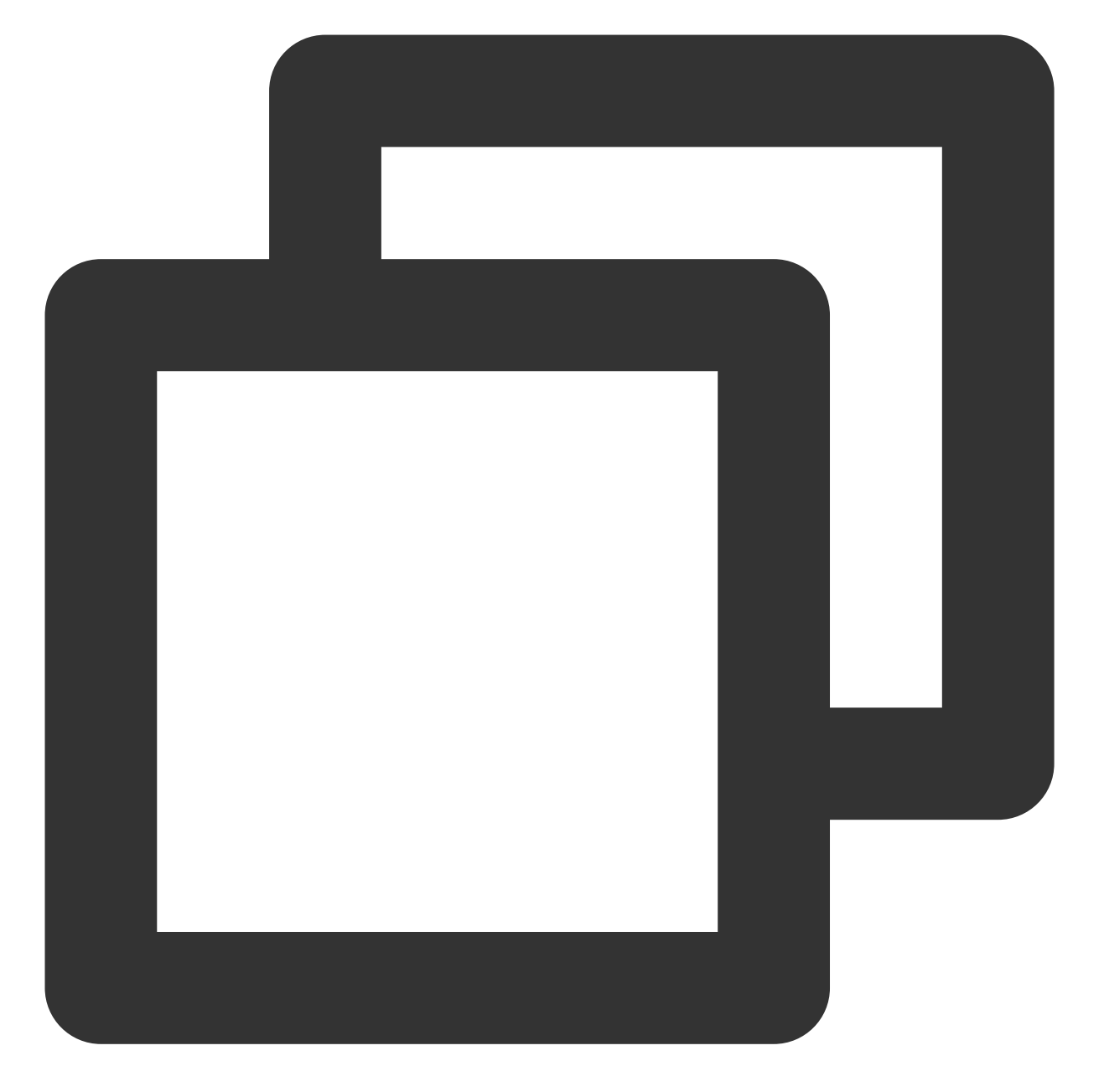

```
pipeline {
    agent any
    stages {
        stage('Test') {
            steps {
                  script {
                    docker.withRegistry('https://registry.example.com', 'my-credent
                    }
                  }
            }
```
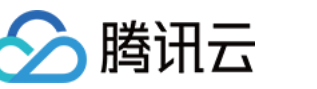

#### $\qquad \qquad$  } } }

## 在持续集成过程中构建 Docker 镜像

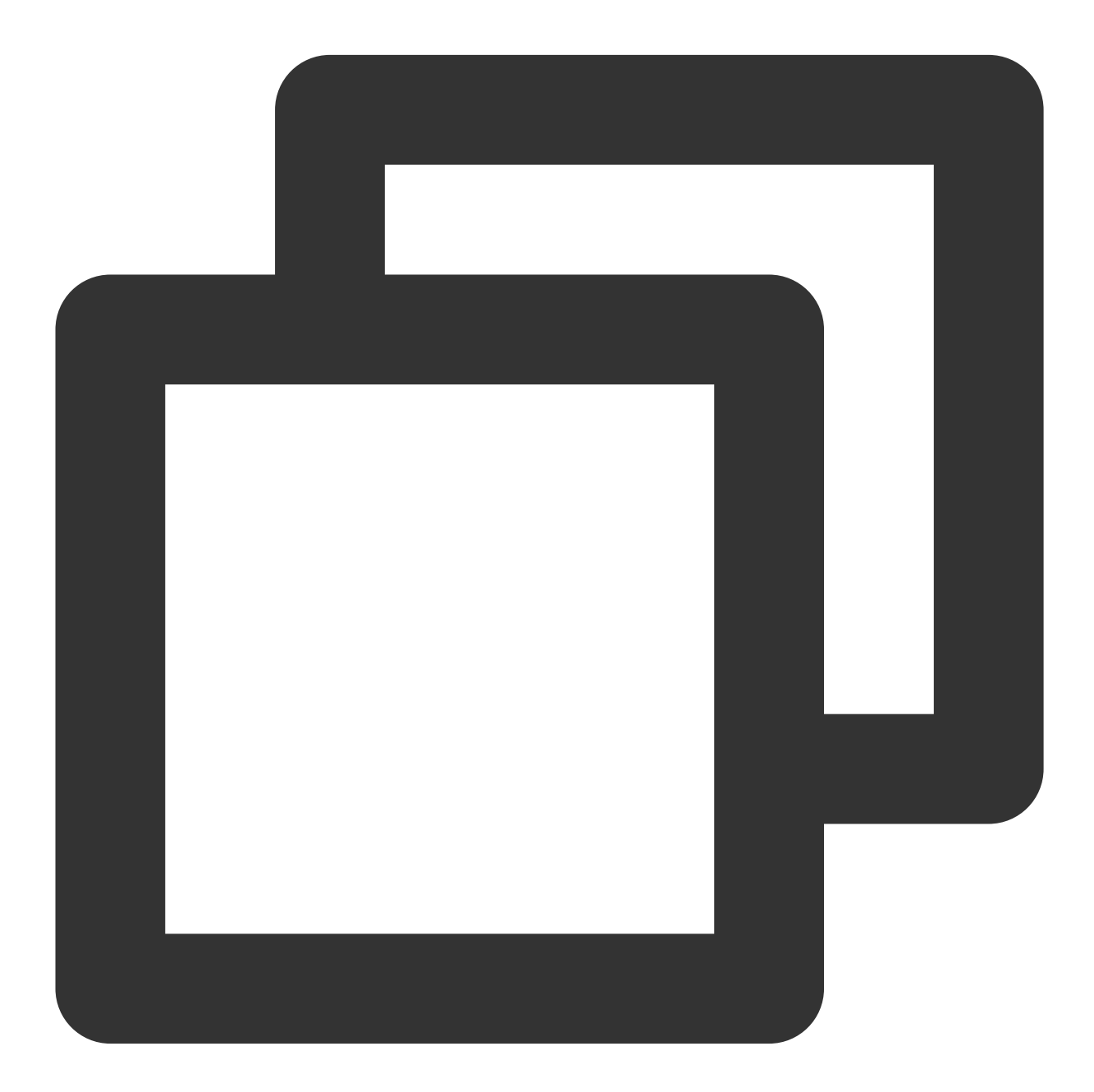

pipeline { agent any

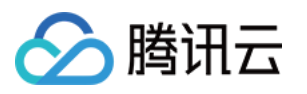

```
stages {
       // 需要检出代码后,才可以使⽤代码仓库内的 Dockerfile
       stage('Checkout') {
           steps {
               checkout([
                   $class: 'GitSCM',
                   branches: [[name: env.GIT_BUILD_REF]],
                   userRemoteConfigs: [[url: env.GIT_REPO_URL, credentialsId: env.
           }
       }
       stage('Build') {
           steps {
               script {
                   // 默认将使用根路径的 Dockerfile 进行构建
                   docker.build('my-docker-image:1.0.0')
               }
           }
       }
   }
}
```
如需为构建指定额外的参数,例如使用指定目录的 Dockerfile, 以下是相应的 Jenkinsfile 参考。

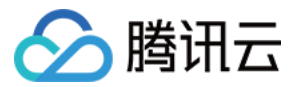

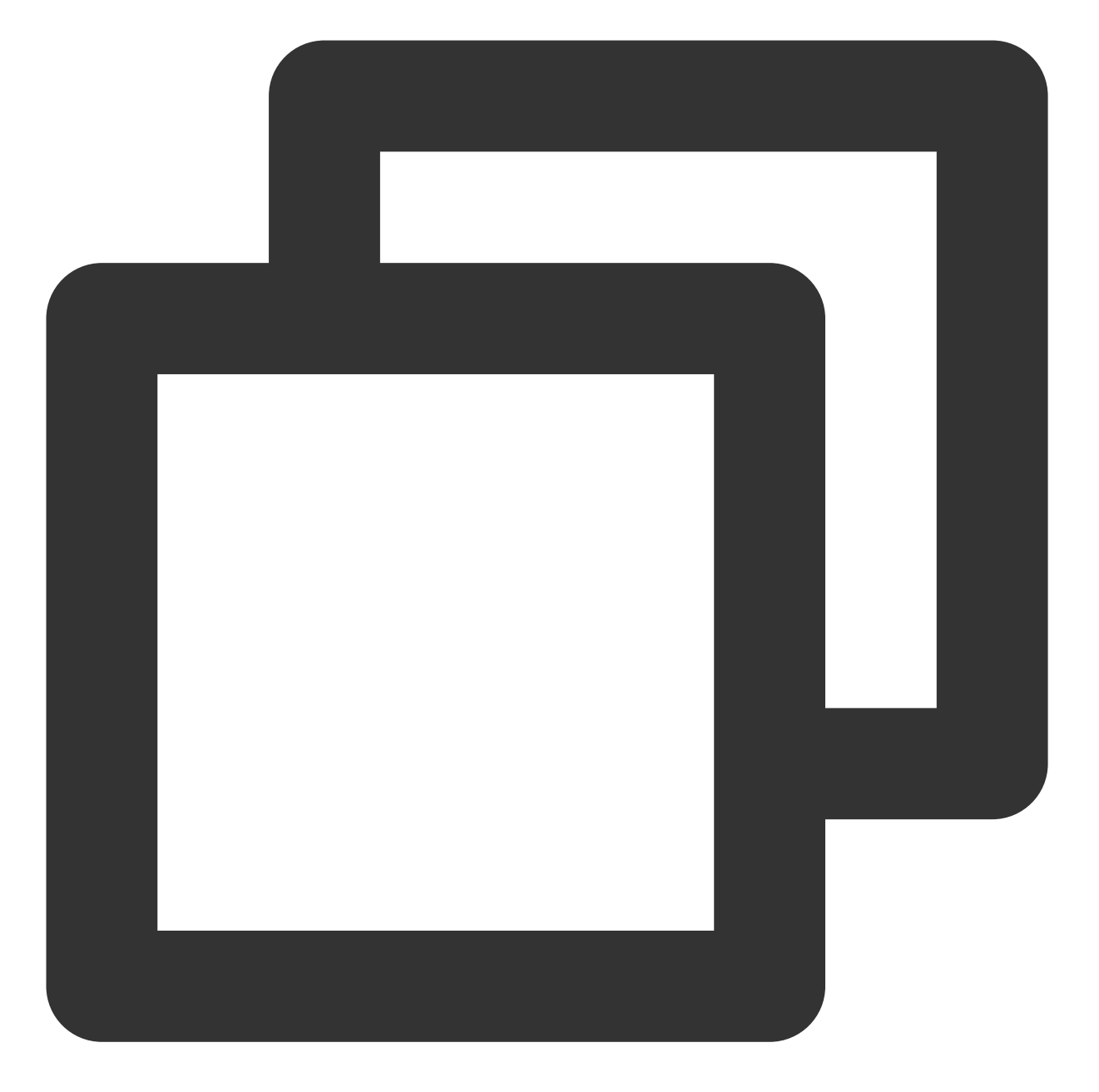

```
pipeline {
   agent any
    stages {
       // 需要检出代码后,才可以使⽤代码仓库内的 Dockerfile
       stage('Checkout') {
           steps {
               checkout([
                   $class: 'GitSCM',
                   branches: [[name: env.GIT_BUILD_REF]],
                   userRemoteConfigs: [[url: env.GIT_REPO_URL, credentialsId: env.
           }
```
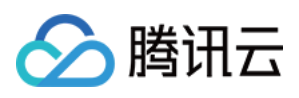

```
}
       stage('Build') {
           steps {
               script {
                   // 将使用 ./dockerfiles/Dockerfile.build 进行构建
                   docker.build('my-docker-image:1.0.0', '-f Dockerfile.build ./do
               }
           }
       }
   }
}
```
#### 将 Docker 镜像推送到指定的 Registry

以下是相应的 Jenkinsfile 参考。

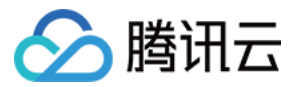

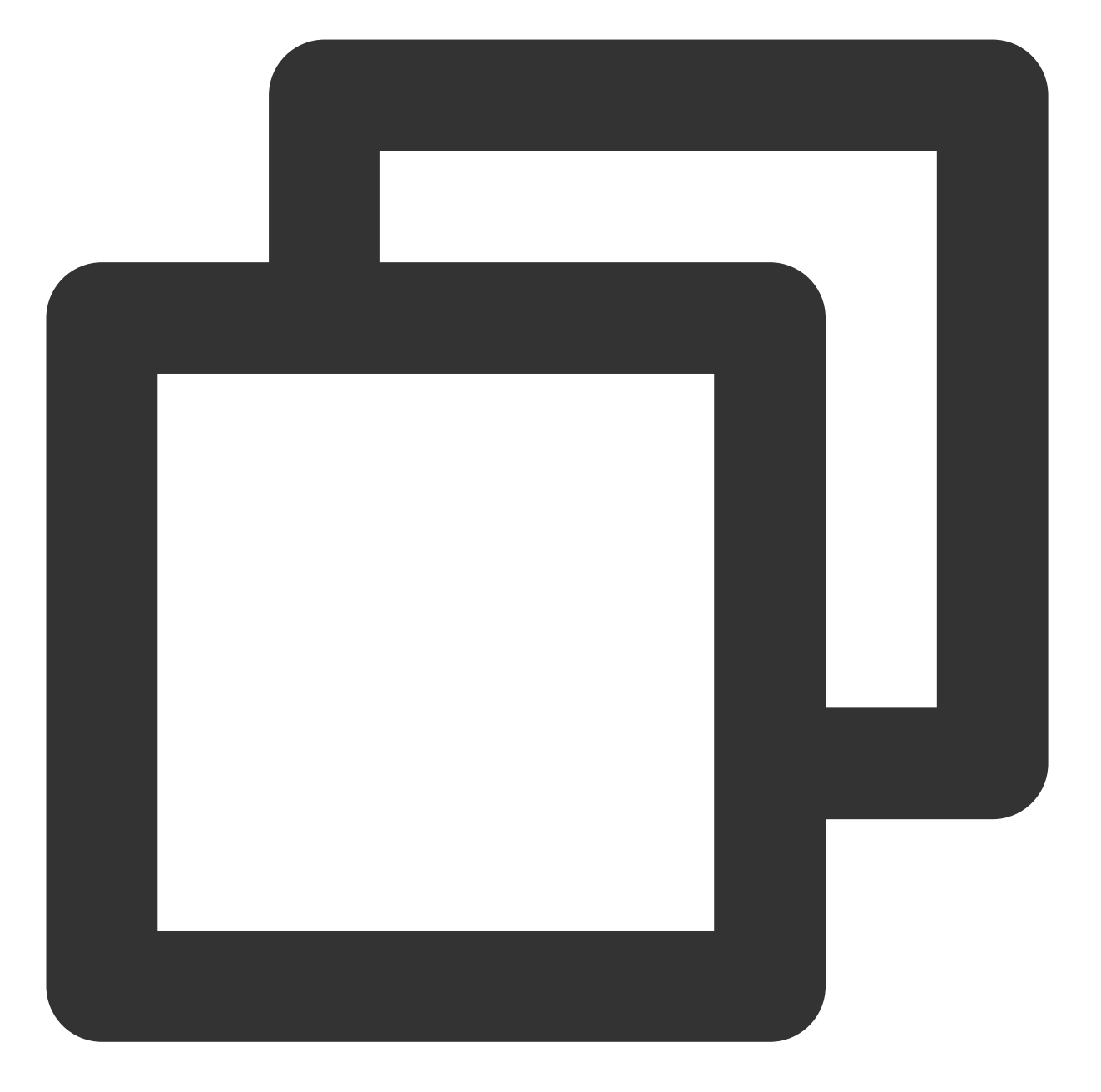

```
pipeline {
   agent any
    stages {
       // 需要检出代码后,才可以使⽤代码仓库内的 Dockerfile
       stage('Checkout') {
           steps {
               checkout([
                   $class: 'GitSCM',
                   branches: [[name: env.GIT_BUILD_REF]],
                   userRemoteConfigs: [[url: env.GIT_REPO_URL, credentialsId: env.
               ])
```
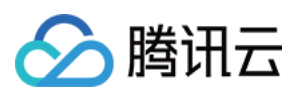

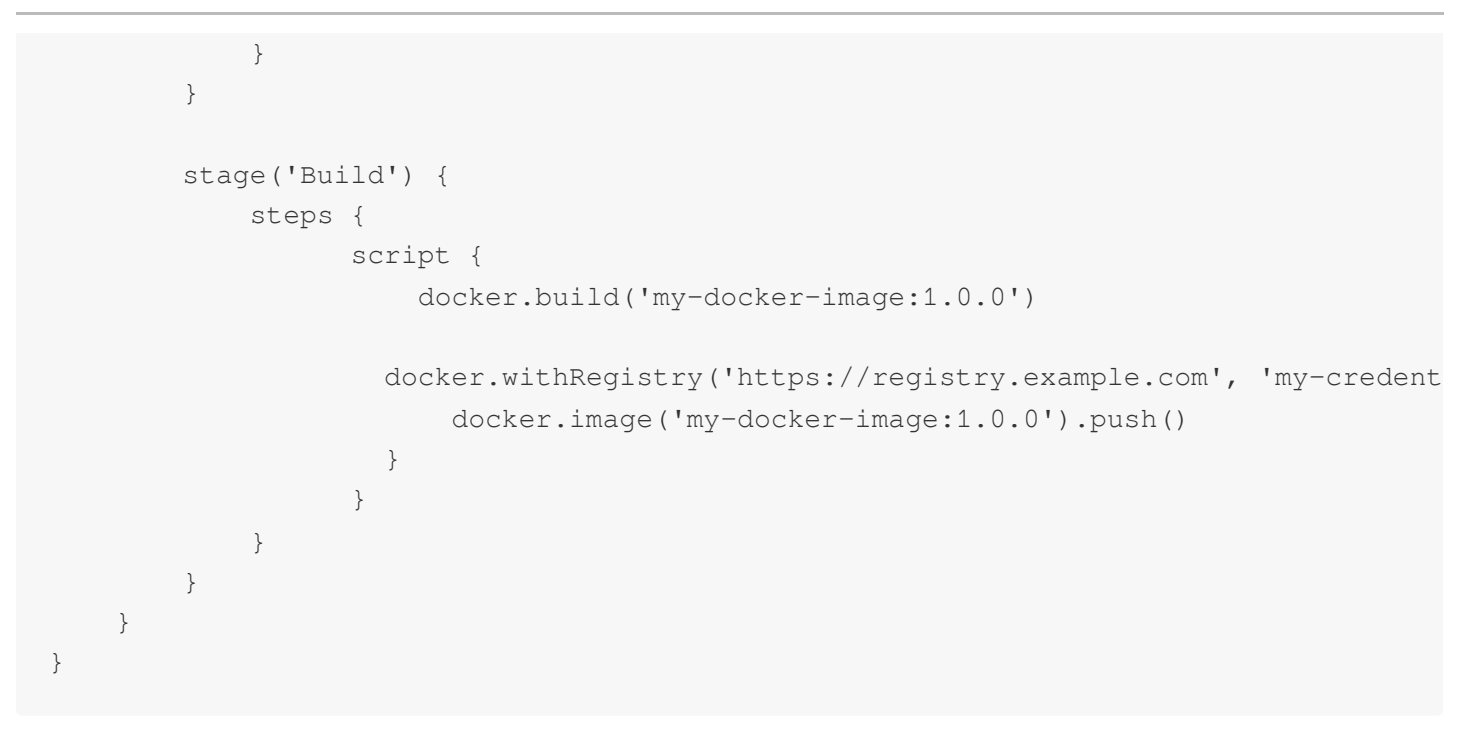

#### 使用 Docker 运行额外的服务作为测试依赖

在测试过程当中,您可以使用 Docker 来运行如 MySQL 等可被用作测试依赖的服务。下述示例使用了两个容器,一 个作为 MySQL 的服务, 另一个提供执行环境 (使用 docker link 连接两个容器)。

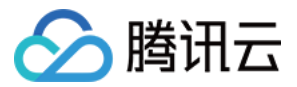

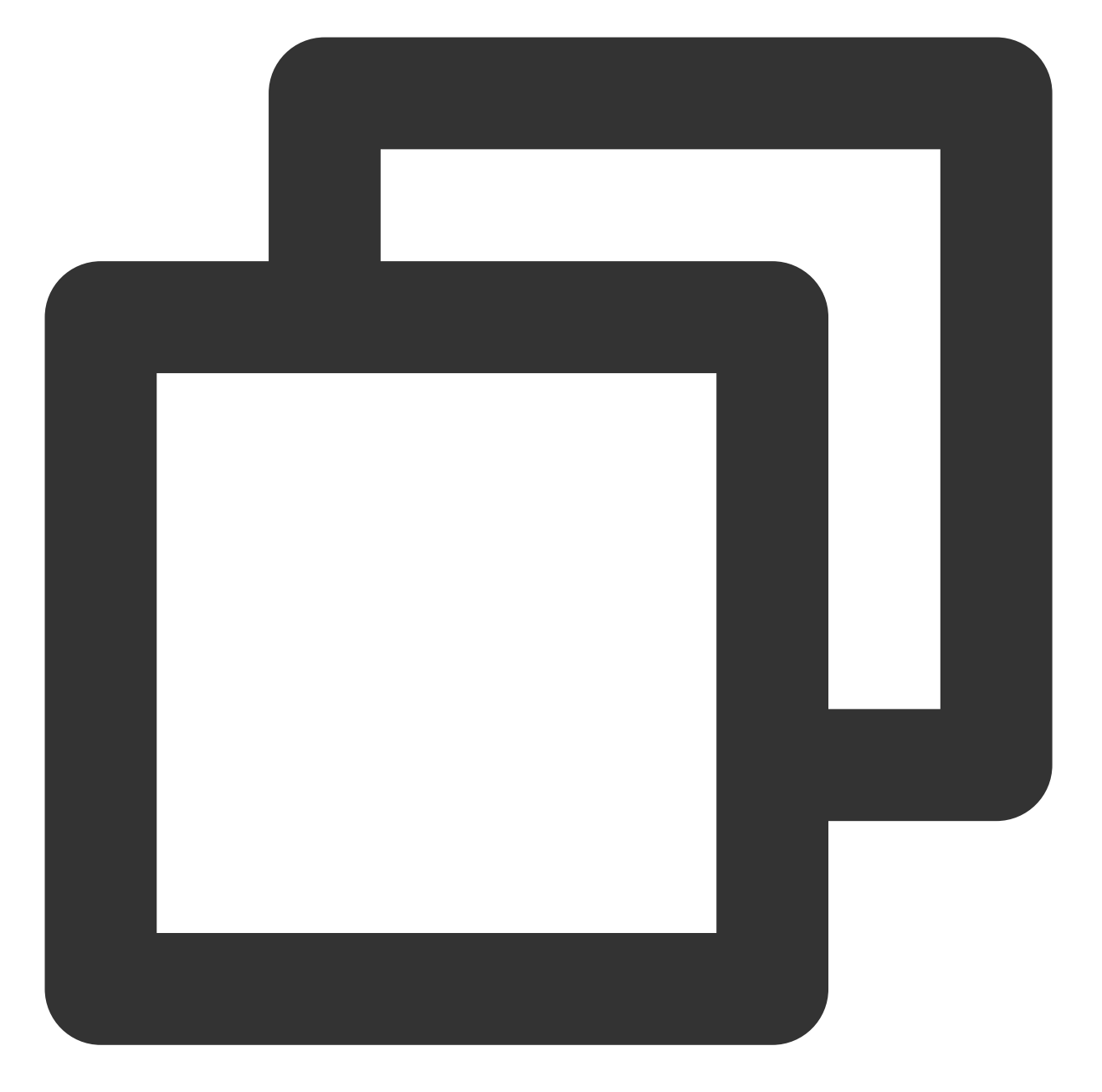

```
pipeline {
   agent any
   stages {
       stage('Test') {
           steps {
                script {
                  docker.image('mysql:5').withRun('-e "MYSQL_ROOT_PASSWORD=my-sec
                      // 注意:这里 callback 的运行环境并不是上面运行的 mysql:5 环境内, i
                     // 运行第二个 mysql 作为执行环境
```
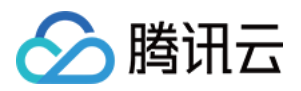

docker.image('mysql:5').inside("--link \${c.id}:db") { // 这⾥执⾏的命令都是在第⼆个运⾏的 mysql docker 容器内 // 等待 mysql 服务等待 sh 'while ! mysqladmin ping -hdb --silent; do sleep 1; do } // callback 内容运行完毕后, mysql docker 容器将会自动 stop 和 rm } } } } } }

## 同时运⾏多个容器作为测试的依赖服务

有时候您可能不止需要一个额外的服务作为测试依赖,可以使用嵌套的方式来运行多个服务。

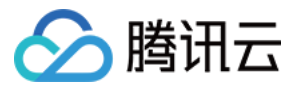

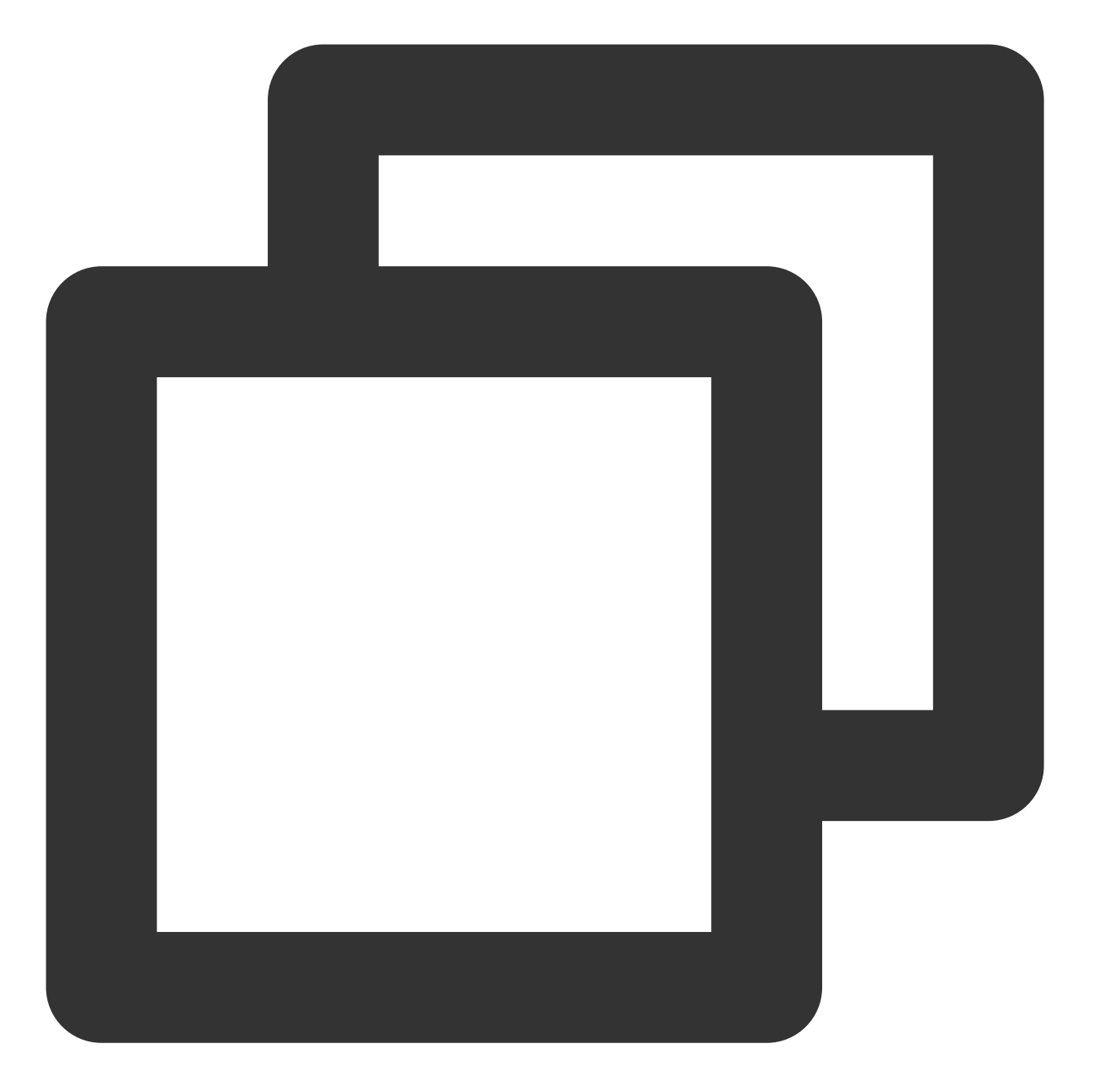

```
pipeline {
   agent any
   stages {
       stage('Test') {
           steps {
                script {
                  docker.image('mysql:5').withRun('-e "MYSQL_ROOT_PASSWORD=my-sec
                      // 注意:这里 callback 的运行环境并不是上面运行的 mysql:5 环境内, i
                      docker.image('redis').withRun('') { c2 ->
                         // 注意:这⾥ callback 的运⾏环境并不是上⾯运⾏的 redis 环境内
```
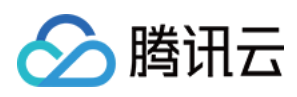

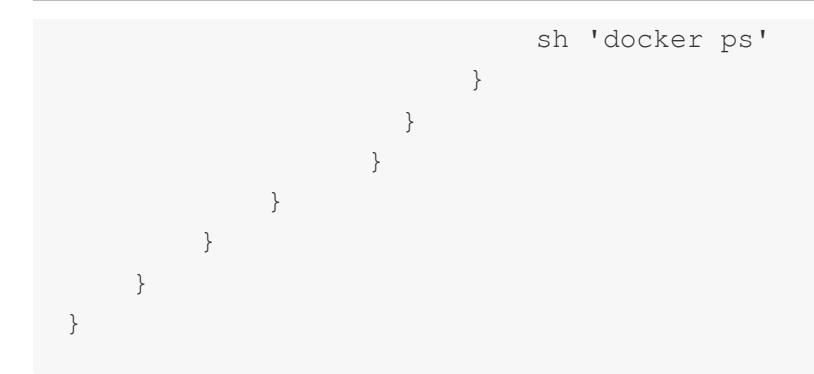

参考文档

如您还想进一步了解 Jenkins 当中使用 Docker 的配置方式, 可以参考 Jenkins 官方文档: 在流水线中使用 Docker 流水线语法 —— 代理

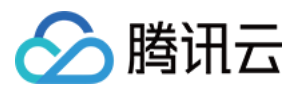

## <span id="page-33-0"></span>在持续集成中使⽤ SSH

最近更新时间:2023-12-29 11:44:51

本文为您介绍如何在持续集成中使用 SSH。

前提条件

设置 CODING 持续集成中构建环境前, 您的腾讯云账号需要开通 CODING DevOps 服务。

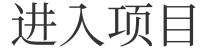

1. 登录 CODING 控制台,单击团队域名进入 CODING 使用页面。

2. 单击页面右上角的

ō

, 进入项目列表页面, 单击**项目图标**进入目标项目。

3. 进入左侧菜单栏的持续集成功能。

#### 功能介绍

在持续集成中执行构建时, 您可能需要通过 SSH 协议登录到一个远端服务器以执行必要的脚本或者指令。您可以在 持续集成构建计划设置中的流程配置使用文本编辑器填入相关命令。

#### 如何使用 SSH 相关指令

CODING 持续集成中⽀持您通过 SSH 命令操作远端服务器。

sshCommand: 在远端机器执行指定命令。

sshPut:将当前工作空间的文件或目录放置到远端机器。

sshGet: 从远端机器获取文件或目录到当前工作空间。

sshScript: 读取本地 shell 脚本, 在远端机器执行, 而不是执行远端机器上的脚本, 否则将会报错: does not exists。

sshRemove:将远端机器的某个文件或目录移除。

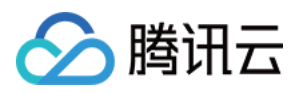

例如,下文将演示如何通过账号和密码连接远端机器并执行 SSH 相关命令, Jenkinsfile 配置示例如下:

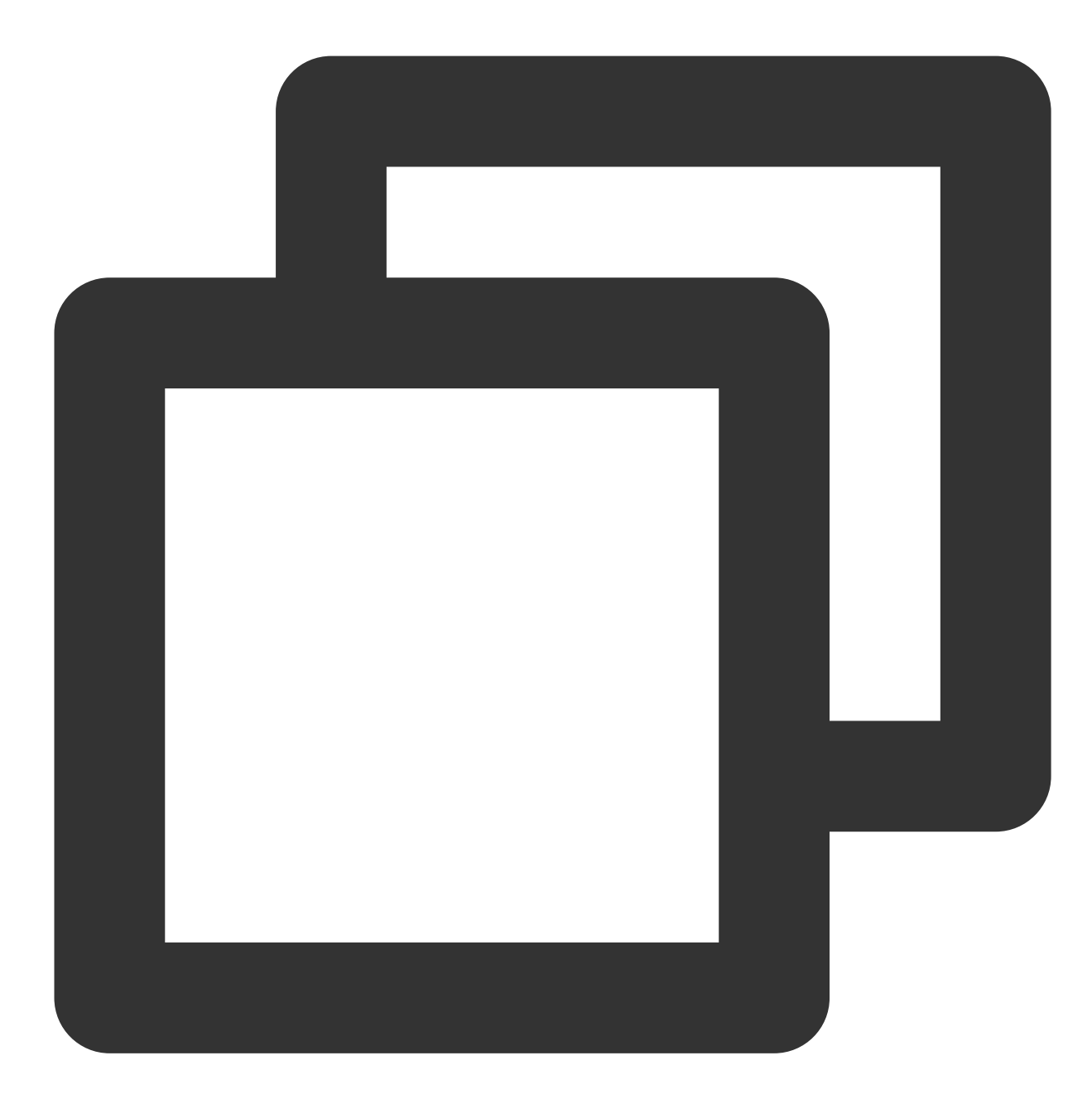

```
def remote = [:]
remote.name = "node"
remote.host = "node.abc.com"
remote.allowAnyHosts = true
node {
    withCredentials([usernamePassword(credentialsId: 'sshUserAcct',
        passwordVariable: 'password', usernameVariable: 'userName')]) {
        remote.user = userName
```
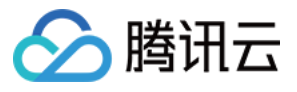

```
remote.password = password
        stage("SSH Steps Rocks!") {
            writeFile file: 'test.sh', text: 'ls'
            sshCommand remote: remote,
                command: 'for i in \{1..5\}; do echo -n \\"Loop \\$i \\"; date ; slee
            sshScript remote: remote, script: 'test.sh'
            sshPut remote: remote, from: 'test.sh', into: '.'
            sshGet remote: remote, from: 'test.sh', into: 'test_new.sh', override:
            sshRemove remote: remote, path: 'test.sh'
        }
    }
}
```
#### 如何使用 SSH 连接到远端服务

除了上述示例通过账号和密码连接远端服务外,您还可以通过 SSH 私钥来连接到远端服务, Jenkinsfile 配置示例如 下:

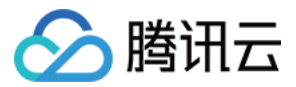

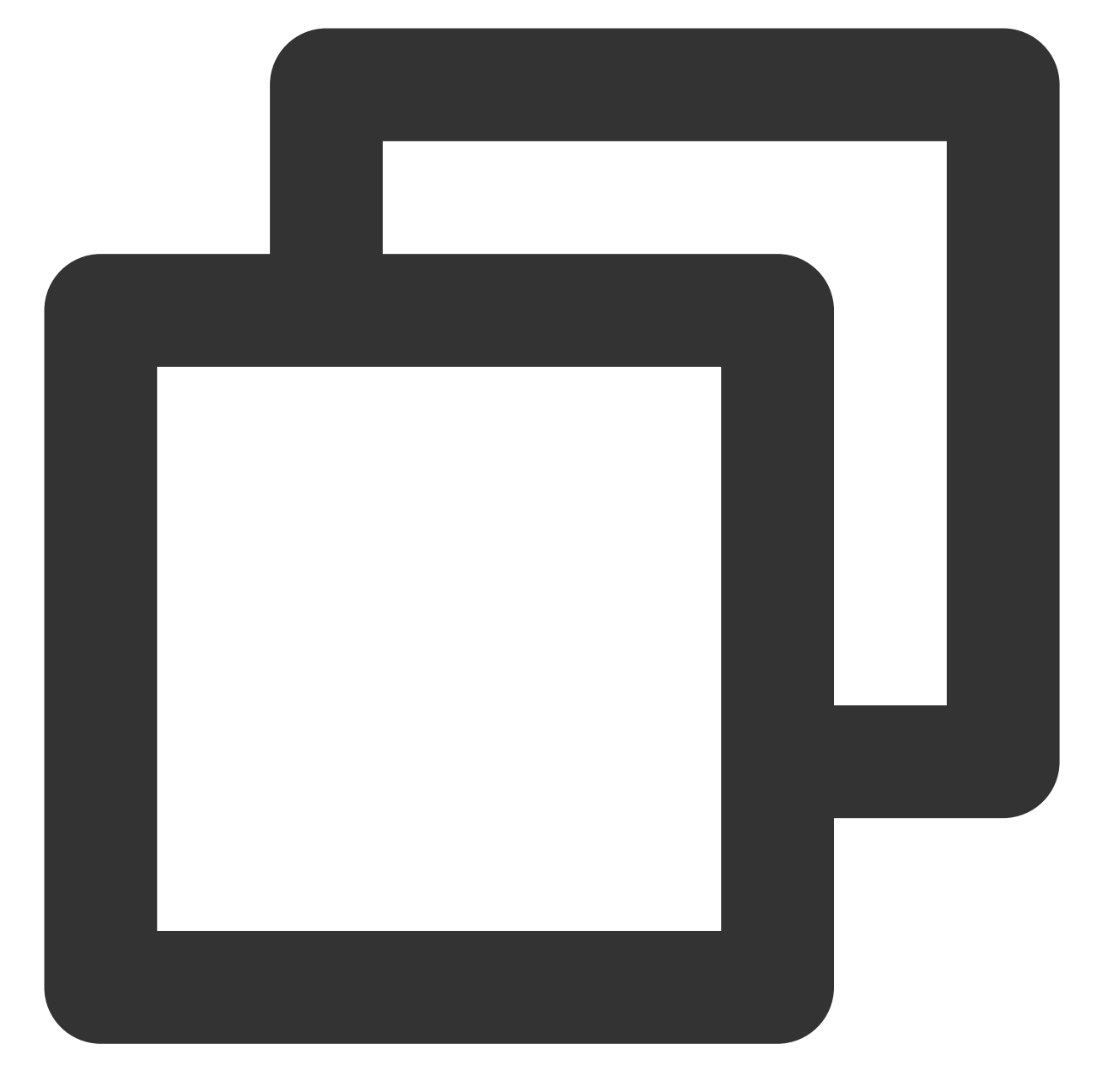

```
def remote = [:]
remote.name = "node"
remote.host = "node.abc.com"
remote.allowAnyHosts = true
node {
   withCredentials([sshUserPrivateKey(credentialsId: 'sshUser', keyFileVariable: '
       // ssh 登陆用户名
       remote.user = 'root'
       // 私钥⽂件地址
       remote.identityFile = identity
```
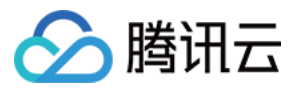

```
stage("SSH Steps Rocks!") {
           writeFile file: 'abc.sh', text: 'ls'
            sshCommand remote: remote,
                command: 'for i in {1..5}; do echo -n \\"Loop \\$i \\"; date ; slee
           sshPut remote: remote, from: 'abc.sh', into: '.'
            sshGet remote: remote, from: 'abc.sh', into: 'bac.sh', override: true
           sshScript remote: remote, script: 'abc.sh'
           sshRemove remote: remote, path: 'abc.sh'
       }
   }
}
```
#### 拓展阅读

想要了解更多 Jenkinsfile 中关于 SSH 命令的内容, 请参见 Jenkins 官方帮助文档。 想要了解更多 Jenkins 的 SSH 插件相关内容, 您可以查看该插件的 官方主页。